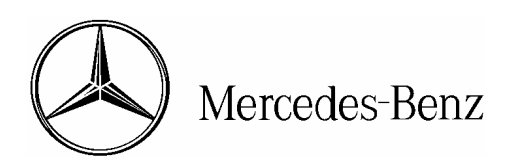

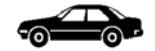

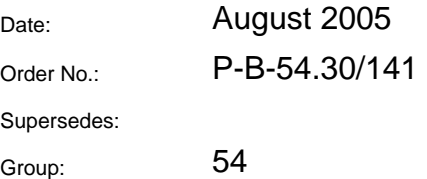

**SUBJECT: Model 171.454/456/473 All Model Years** 

> **Instrument Cluster SCN Coding for Component Replacement or Dealer Installed Accessories:**

- **A. Introduction**
- **B. Process Overview**
- **C. Determine Vehicle Data for SCN Coding**
- **D. Generate SCN Codes** 
	- *I. Print Out Method*
	- *II. CD-Burn Method*
- **E. Perform SCN Coding** 
	- *I. Print Out Method*
	- *II. CD-Burn Method*

#### **A. Introduction**

As of DAS release 05/05, SCN Coding is required on Model 171 in order to replace the instrument cluster or to install certain accessories at the Dealer (i.e. Navigation, CTEL). This bulletin provides instructions on performing the SCN Coding for the instrument cluster. It is designed for ease of use and is similar to the SCN Coding instructions of other control units.

Because of the length of the Coding String, this bulletin also includes instructions on transferring the SCN Code to the vehicle via a new method. This new method involves burning the SCN Code onto a CD-R, and then inserting the CD-R into your STAR Diagnosis System (SDS). The SCN Code would then be transferred into the vehicle automatically. However, you will still be able to enter the SCN Code manually via the keyboard should you choose to.

**NOTE: For installation or use of the Online SCN Coding Application, obtaining User ID and password for Online SCN Coding Application, or troubleshooting questions on the Online SCN Coding Application, please refer to S-B-07.61/38f**

## **B. Process Overview**

The SCN Coding Process specified in this Service Bulletin is divided into three parts:

## • **Determining Vehicle Data for SCN Coding-**

In order to obtain an SCN Code you must have the full VIN of the vehicle as well as the correct part number, and the Check Digit [1] for the component that you wish to obtain an SCN Code for. Information can be obtained by STAR Diagnosis using the 'Determine Vehicle Data for SCN Coding' screen.

## • **Generate SCN Code for Dealer Fit Accessories Using SA Codes-**

This procedure can only be performed after a User ID and Password have been obtained and the Online SCN Coding Application has been downloaded. Using the information from the previous step, and the SA Code for the specific accessory, the Online SCN Coding Application will generate the SCN Codes. At this point, you have the option of printing out the codes, or burning them onto a CD.

#### $\lceil i \rceil$ **NOTE: For installation or use of the Online SCN Coding Application, obtaining User ID and password for Online SCN Coding Application, or troubleshooting questions on the Online SCN Coding Application, please refer to S-B-07.61/38f**

# • **Perform SCN Coding via Print Out Method or CD-Burn Method-**

This procedure will allow you to input the SCN Codes received into the vehicle.

- o **Print Out Method** In this process, you receive a print out of the SCN Codes, and you manually enter them into the SDS.
- o **CD-Burn Method** In this process, you burn the SCN Codes onto a CD, and after inserting the CD into the SDS, the SCN Codes are automatically transferred.

Once the SCN Coding process is complete, you will be able to release the vehicle.

## **C. Determine Vehicle Data for SCN Coding**

- 1. Follow menu path: Control Units / Information and Communication / IC - Instrument Cluster / Control Unit Adaptations / SCN Coding
- 2. Select 'Offline (FDOK, Fax, Office),' Press 'F3' (Figure 1)

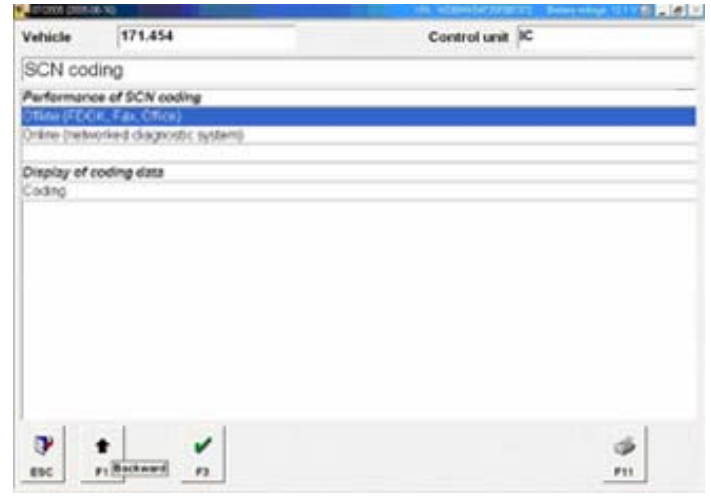

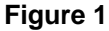

3. Select 'Determine vehicle data for SCN Coding,' Press 'F3' (Figure 2)

4. Confirm VIN. Press 'F3' (Figure 3)

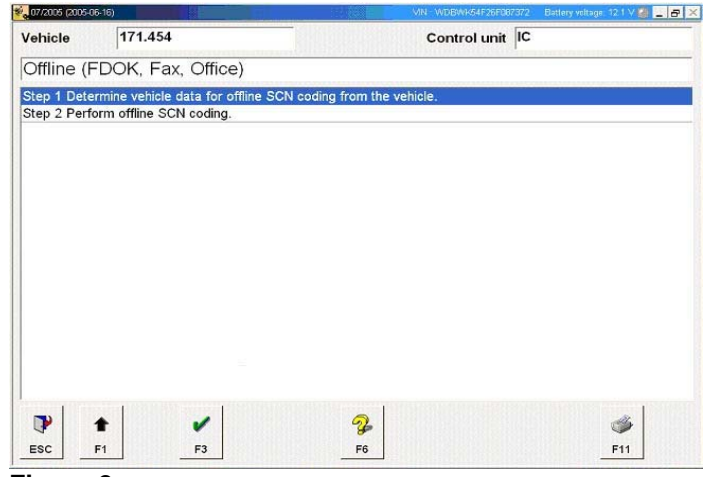

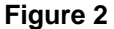

07/2005 (2005-06-1 图 - FX Vehicle 171.454 Control unit IC Step 1: Determine vehicle data for offline SCN coding from the vehicle. WDBWK54F26F087372 Vehicle ident no. Enter VIN as a 17-digit code. For example:<br>WDB2200631A123456<br>USA, Canada: WDBNA63J0SA123456 NOTES - Coding of this control unit is effected with CD 'SCN-Repair-CD'. - The CD can be produced at the workshop using the application 'SDflash Online'.For this you require a PC with<br>CD burner and an Intranet or Internet connection.<br>(http://starnetwork-edc.daimlerchrysler.com/flashen/starterap - If the application 'SDflash Online' is not installed or if no CD burner is available, the CD can alternatively be<br>ordered from the Global-Logistic-Center (GLC) in Germersheim. Check VIN and confirm with button F3.  $\bullet$  $\mathbf{v}$  $F1$  $F3$ 

**Figure 3** 

5. Print out vehicle data for SCN Coding by pressing 'F11' (Figure 4)

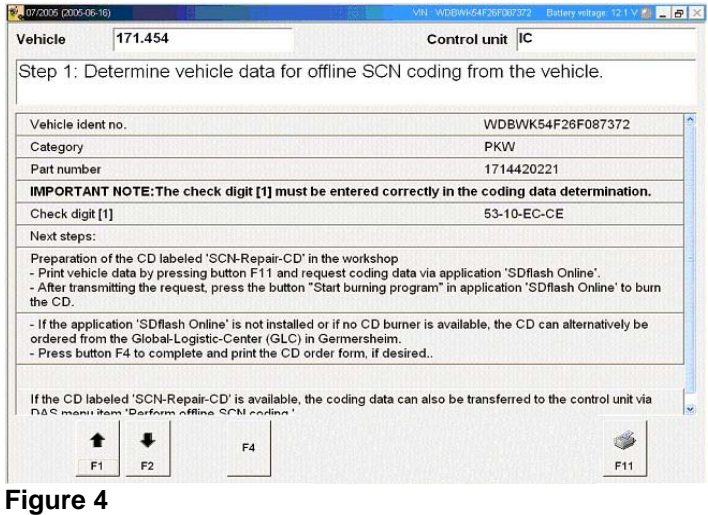

6. Generate and retrieve SCN Code. Refer to section 'D' in this document for instructions on generating SCN Codes.

**NOTE: For installation or use of the Online SCN Coding Application, obtaining User ID and password for Online SCN Coding, or troubleshooting questions on the Online SCN Coding Application, please refer to S-B-07.61/38f**

## **D. Generate SCN Codes**

1. Click on 'Coding' button on the top of the window (Figure 5).

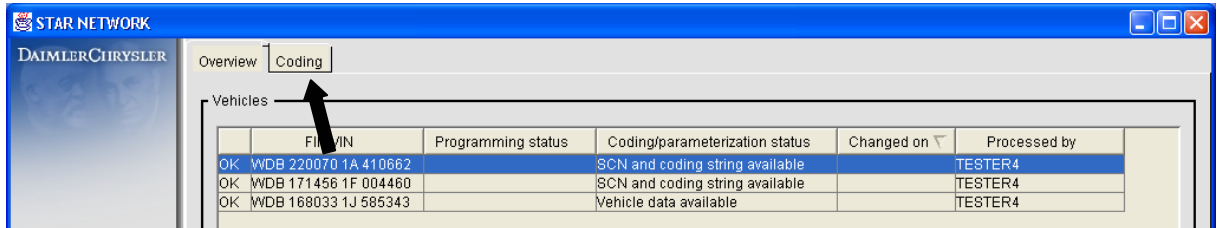

#### **Figure 5**

- 2. Enter data into required fields (Figure 6).
	- (A) Enter VIN into 'FIN/VIN' window.
	- (B) Enter PKW in the 'Category' box.
	- (C) Click on 'Other control unit.'

(D) Enter SA Codes in the 'Plus SA codes' window **ONLY IF** you are installing a Dealer installed accessory.

(E) Click on the button 'F2 Enter Control Unit Data.'

# **Note:**

**-For ALL model years, the SA Code needs to be entered and coded only once when the accessory is installed for the first time.** 

**-For model year 2005 only, add the SA Code if you are performing an Instrument Cluster replacement.** 

**-Starting with Model Year 2006, do not attempt to add a SA Code if you are only performing an Instrument Cluster replacement.** 

**The SA Codes for each Dealer installed accessory is as follows:** 

- o **SA Code for Navigation: 530**
- o **SA Code for CTEL: 386**

 $\vert \mathbf{i} \vert$ **Note:** Refer to Instructions P-I-82.70/416 & P-I-82.85/431 for Dealer accessory installation procedure.

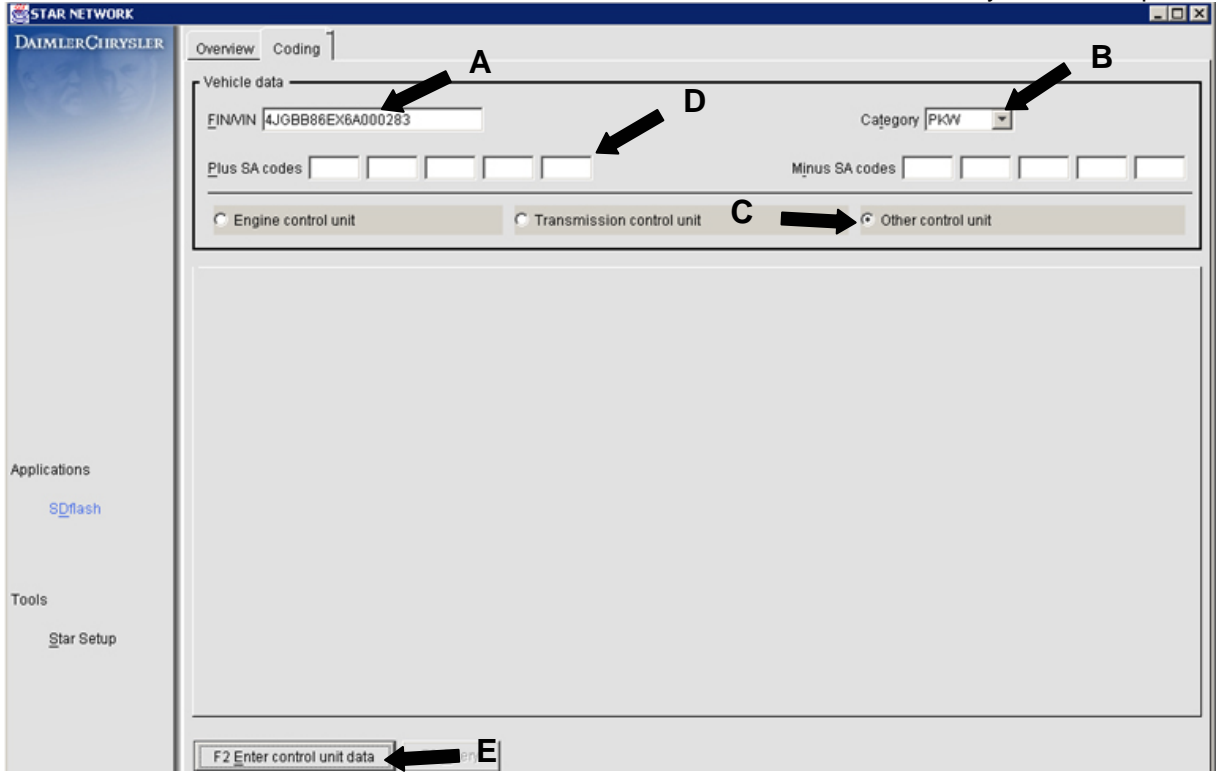

P-B-54.30/141 August 2005 5

## **Figure 6**

(F) Enter the Part Number/MBobject Number of the control unit (Figure 7). (G) Enter the Check Digit [1] (Figure 7).

 $\Box$ **Note:** Check Digit [1} must be entered in capital letters and do not include any dashes (-).

3. Generate SCN Coding Information. (H) Click 'F3 Query' button (Figure 7).

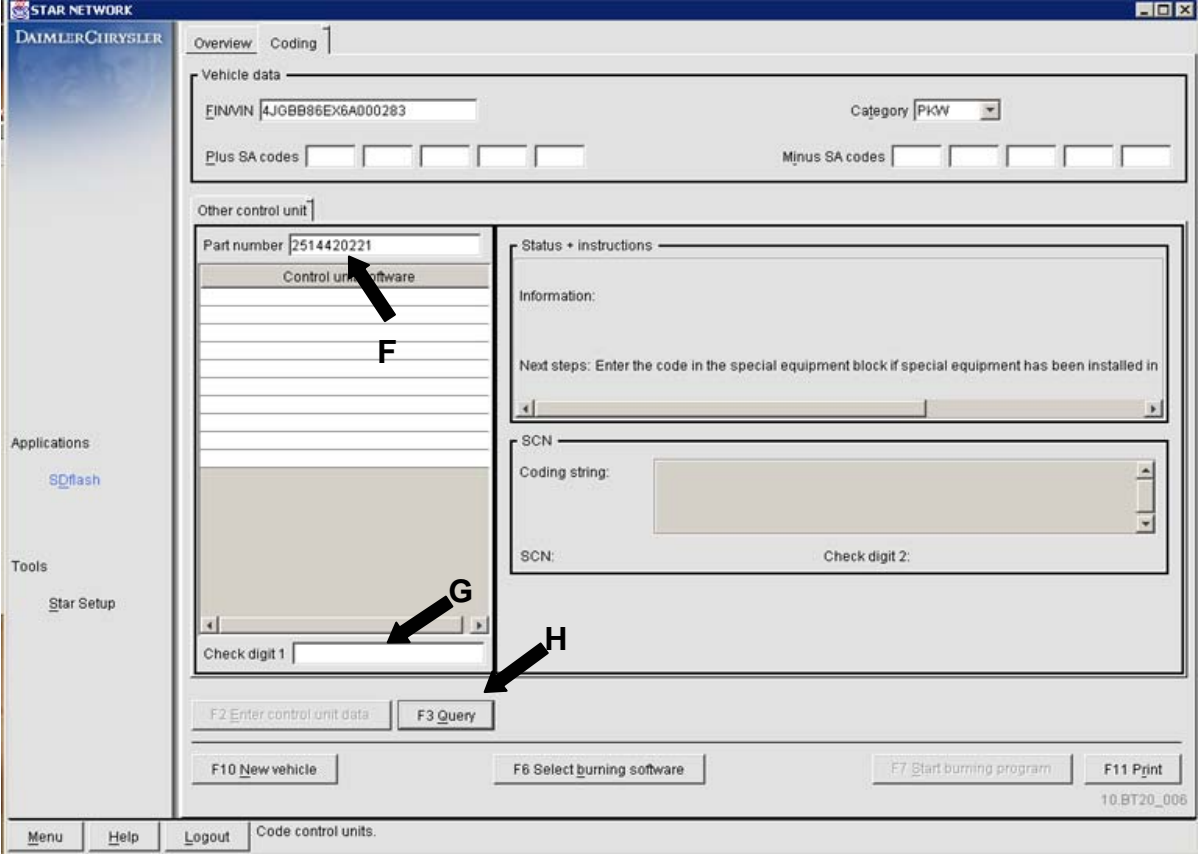

# **Figure 7**

 $|i|$ 

**Note: If you see the following message (Figure 7a) pop-up after pressing the 'F3 Query' button(Step 3), this means that the SA Code that you have entered has already been reflected in the vehicle record. Because the SA Code is already in the vehicle record, it cannot be entered in again. Please delete the SA Code that was entered (Figure 6, Arrow D) and Click the 'F3 Query' button again to generate the SCN Code. The SCN Code will be generated and it will reflect the Dealer Fit Accessory that has been installed into the vehicle.** 

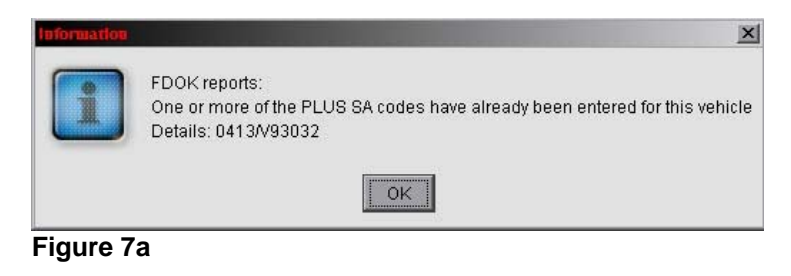

- 4. Display SCN Coding Information. (Figure 8)
	- (I) Click the 'OK' button.
	- (J) SCN Coding Information will then be displayed.

#### **D. Generate SCN Codes (Continued)**  *I. Print Out Method*

(K) If you are SCN coding via **Print Out Method**, click on 'F11 Print' to print the information, and continue onto section 'E'.

## **D. Generate SCN Codes (Continued)**  *II. CD-Burn Method*

(L) If you are SCN coding via **CD-Burn Method**, insert the CD into the CD Burner, then click on 'F7 Start burning program'. Your designated burning program will start. Proceed to step 5.

**I** Note: If you are starting the CD burning process for the first time on the computer, **DO NOT** click on 'F7 Start burning program'. Please have your IT personnel set up the burning software configuration.

 $\lceil i \rceil$ **Note for IT: Burning Software Configuration:** Select 'F6 Select burning software'. Then a window will open asking for you to select the preferred burning software. Search through the drive until you select the program(Ex. Nero.exe or Roxie.exe) of your choice. Click on 'Save'. The technician may now continue with step 4(L). To change the preferred burning software at anytime, repeat this procedure.

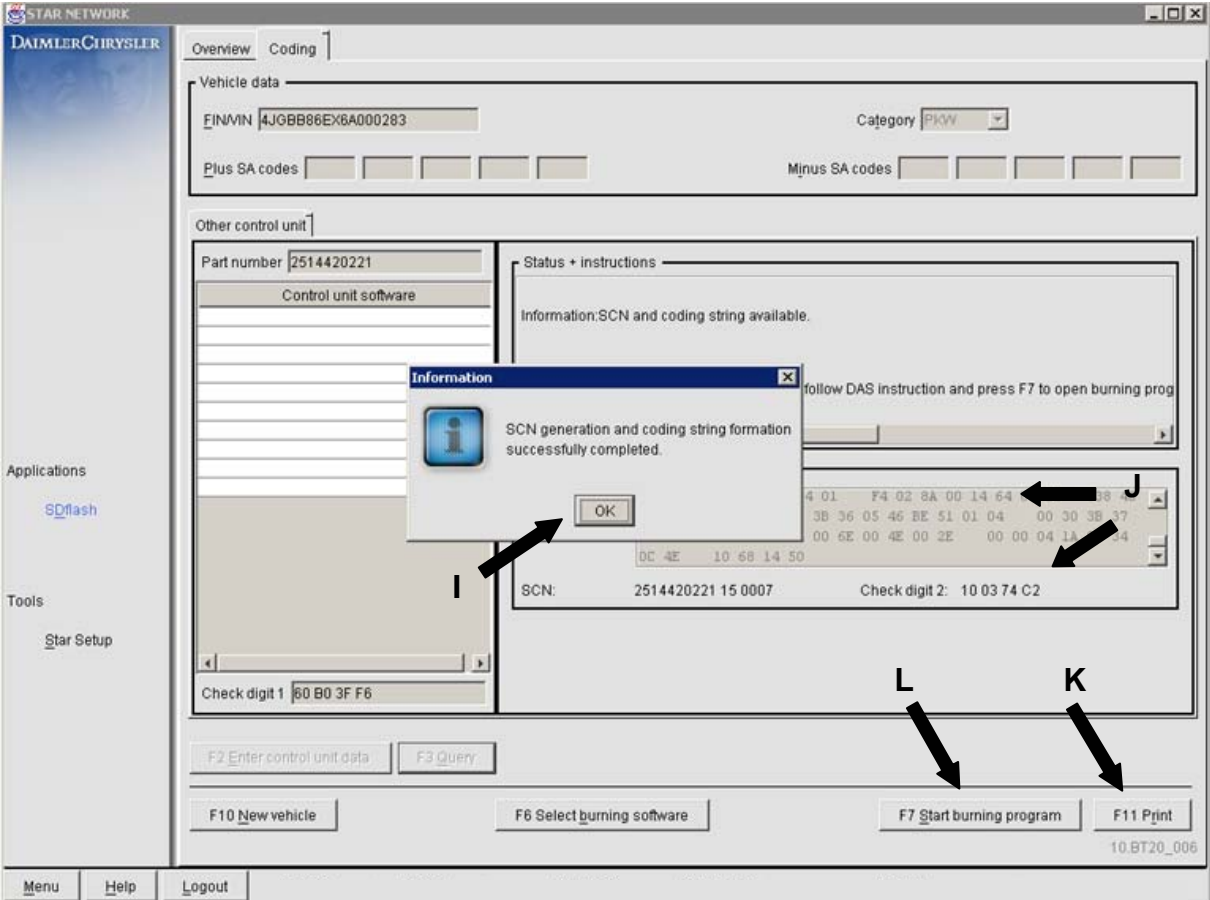

**Figure 8** 

#### 5. Burning the SCN Coding information.

(M) Look for the files in the following directory of your computer (Figure 9). C:\userdata\csd\writefil\create\flashfil\Pkw\*XXX.XXX\VIN Number*

**i** Note: The XXX.XXX is the 4<sup>th</sup> through 9<sup>th</sup> characters of the VIN. Example: For Vin 4JG**BB86EX**6A00283, the directory will be: C:\userdata\csd\writefil\create\flashfil\Pkw\**BB8.6EX**\4JGBB86EX6A00283\

(N) Only burn the two files located in the specified VIN directory (Figure 9). (O) After the CD is burned, return to the SDS with the CD, and continue with section 'E'.

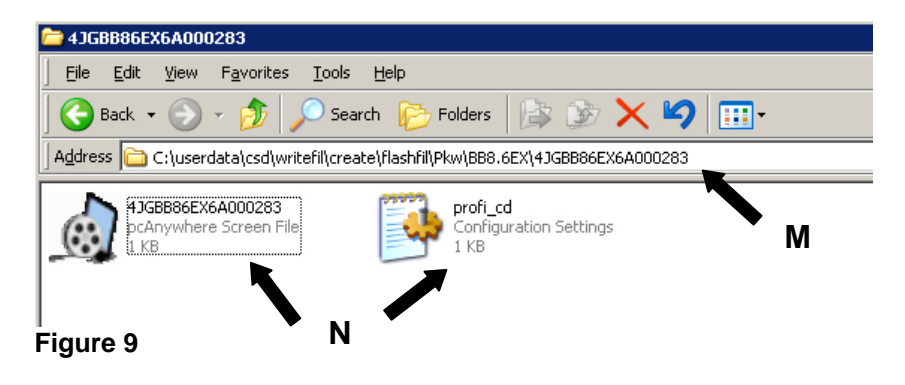

## **Frequently Asked Questions about the CD Burning Method**

## *What CD's can be used?*

You are able to use a CD-Recordable (CD-R) Compact Disc.

#### *What should my computer have?*

Your computer should already be available to operate the Online SCN Coding Application as per S-B-07.61/38f. Your computer should also have a CD-R/CD-RW drive with a CD burning application (Ex. Nero or Roxio).

#### *I burned the CD and went back to the SDS machine, but it does not recognize the CD. Now what?*

What probably happened was either the CD was defective or the CD was not burned properly. Discard the defective CD and try burning the CD again after generating the SCN Codes.

#### *Can I reuse the CD for another vehicle?*

No. The CD is for one vehicle only. Once the SCN Coding is performed on the specified vehicle, the CD should be destroyed and disposed of.

# **E. Perform SCN Coding**

1. Select 'Perform Offline SCN Coding', Press 'F3' (Figure 10).

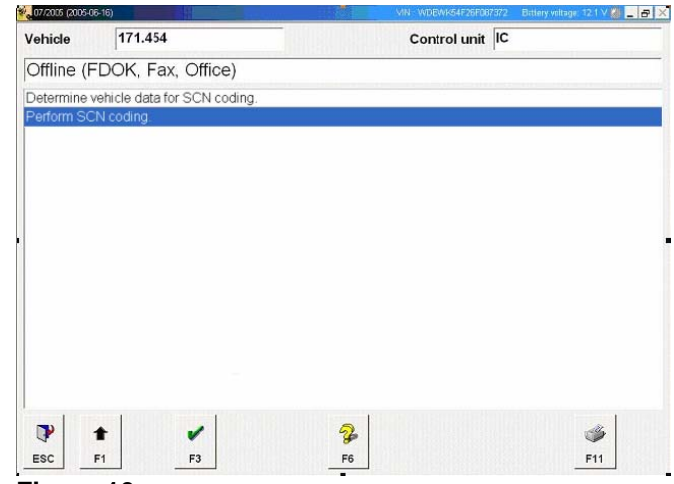

## **Figure 10**

2. A. If you are SCN Coding via Print Out Method, press 'F4' (Figure 11) and continue to sub-category *'I'* of this section (page 10).

B. If you are SCN coding via CD-Burn Method, insert the CD in the SDS, then press 'F3' (Figure 11) and continue on to sub-category *'II'* of this section (page 11).

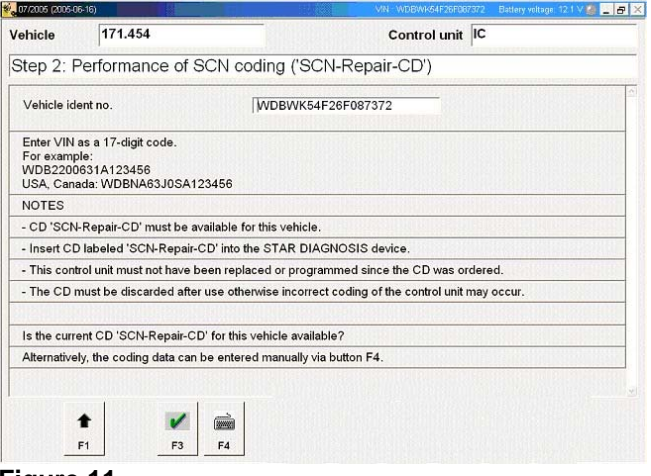

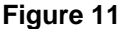

#### **E. Perform SCN Coding (Continued)**  *I. Print Out Method*

1. Input SCN Code, Coding string, and Check digit [2] manually, then Press 'F3' (Figure 12)

 $\boxed{\mathbf{i}}$ **NOTE:** Please be sure to input all of the characters of the SCN Code that you have retrieved including any sets of zeros (00). In some cases you will not have enough characters to fill all of the empty fields; in this case you must leave these fields empty.

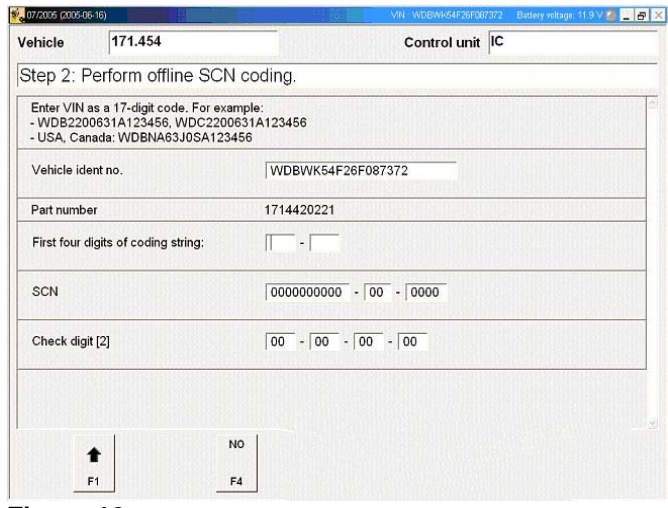

**Figure 12**

2. The SCN Coding process is now complete when this documentation page appears (Figure 13). Press 'F11' to get a printout for your records.

**NOTE:** The SCN Coding process is complete at this stage and the vehicle can be released.

|                                     | Documentation for repair order SCN                                     |                                                                                                    |
|-------------------------------------|------------------------------------------------------------------------|----------------------------------------------------------------------------------------------------|
|                                     |                                                                        |                                                                                                    |
|                                     | The SCN coding sequence has been completed successfully.               |                                                                                                    |
|                                     | Print log with function key F11 via menu item 'Printout of test step'. |                                                                                                    |
| Date                                |                                                                        | 2005-05-18 15:04 (03:04 pm)                                                                                                    |
| Model designation                   |                                                                        | PKW 171.456                                                                                                    |
| Vehicle ident no. VIN               |                                                                        | WDBWK56F45F062565                                                                                                    |
| DAS data version                    |                                                                        | 05/2005 (2005-04-14)                                                                                                    |
| Diagnosis multiplexer serial number |                                                                        | 031320                                                                                                    |
| Control unit                        |                                                                        | Instrument cluster                                                                                                    |
| Part number                         |                                                                        | 1714420121                                                                                                    |
| <b>Diagnosis version</b>            |                                                                        | 0A03                                                                                                    |
| SCN                                 |                                                                        | 1714420121-15-0009                                                                                                    |
| Coding string                       |                                                                        | 01-92-F0-09-01-04-00-0C-3B-62-0A-1E-12-BE-00-00-<br>01-04-00-30-3B-35-00-D0-00-AE-00-96-00-6C-00-42-<br>00-0D-00-00-04-7E-09-C4-13-88-1D-4C-27-10-01-04--<br>00-08-3B-36-05-14-8C-12-01-04-00-1C-3B-34-28-64-<br>32-01-40-00-C8-00-80-00-80-05-01-0F-01-04-00-16-3- |

**Figure 13**

### **E. Perform SCN Coding (Continued)**  *II. CD-Burn Method*

1. If the CD is being read properly, you will see the following screen (Figure 14). Continue to carry out Coding by pressing 'F3'. Proceed to step 3.

2. If the CD is **NOT** being read properly, you will see the following screen (Figure 15). Ensure that the CD is in the SDS, and press 'F3' to retry the procedure (Figure 15).

**NOTE: If the CD-Burn method is not successful, you are alternatively able to press 'F4' to return to the main screen and follow the steps on performing the SCN Coding via print out method.**

3. The SCN Coding process is now complete when this documentation page appears (Figure 16). Press 'F11' to get a printout for your records. Remove the CD from the SDS.

**NOTE: After use, the CD must be destroyed. Do not attempt to use the same CD for another vehicle.** 

**1** NOTE: The SCN Coding process is complete at this stage and the vehicle can be released.

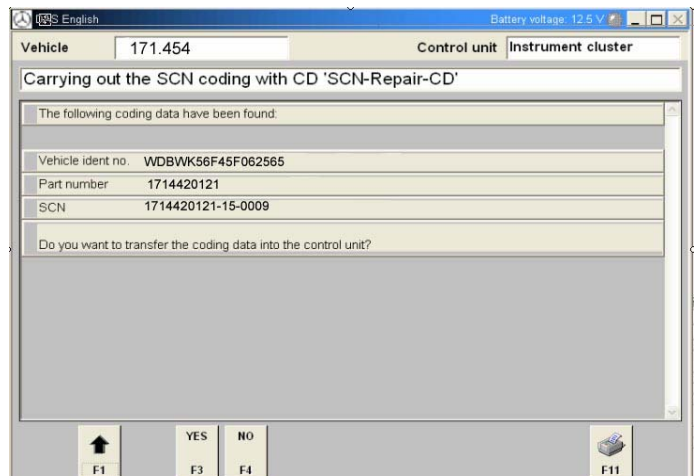

#### **Figure 14**

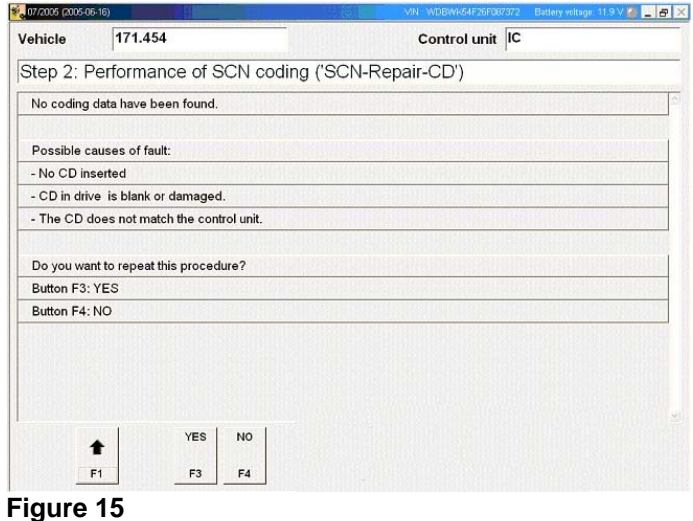

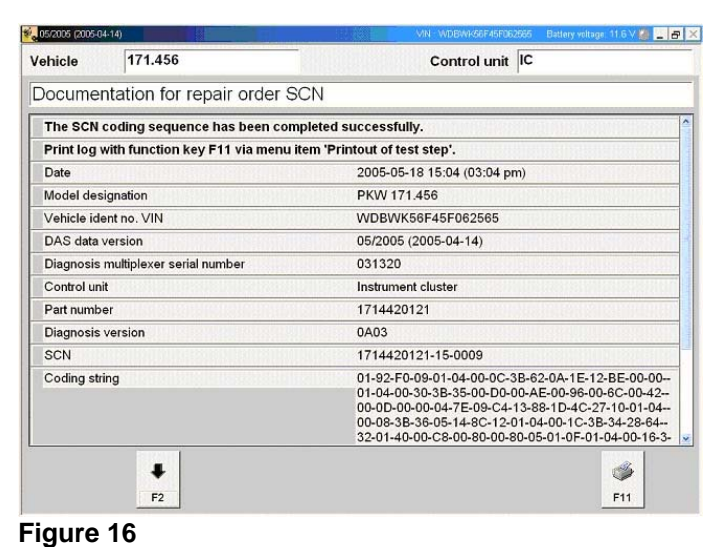

**I** NOTE: The following allowable labor operations should be used when submitting a warranty claim for this repair.

# **In Case of Warranty**

**Operation:** Instrument cluster – complete (after test), Repl. (54-6023)

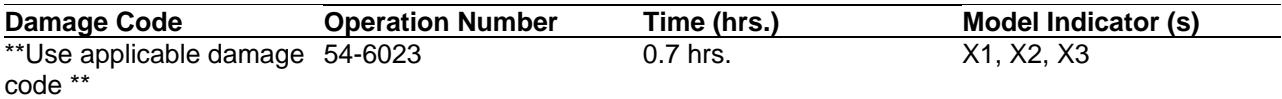

**I** NOTE: Operation Code 54-6023 includes manual version SCN Coding. The addition in time will be viewable in the next Time Guide update.